## Freies WLAN

#### **Schritt 6 WLAN-Portal**

Wenn Sie mit den AGBs einverstanden sind, setzen Sie bitte den Hacken bei "Ich akzeptiere die AGBs für die WLAN-Nutzung".

Klicken Sie dann bitte auf "Weiter".

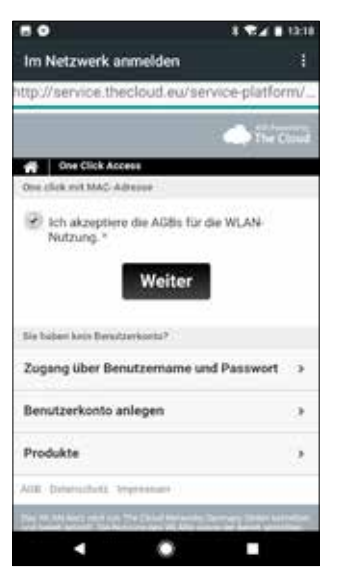

#### **Wie sicher ist das WiFi-Netzwerk?**

Das WiFi-Netzwerk ist ein öffentliches Netzwerk. Deshalb sollten Sie persönliche Daten, die Ihnen sehr wichtig sind, nicht über diese Verbindung versenden. Deaktivieren Sie Bluetooth und verwenden Sie nur verschlüsselte Verbindungsprotokolle wie z. B. "https". Achten Sie außerdem darauf, dass niemand auf Ihr Display schaut, wenn Sie es nicht möchten.

Wichtig: In den AGB von "The Cloud" finden Sie rechtliche Hinweise zur Nutzung des WiFi-Netzwerks mit Ihrem mobilen Endgerät.

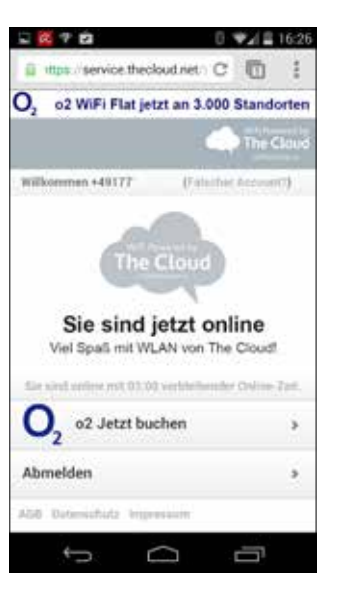

#### **Schritt 7 WLAN-Portal**

Sie gelangen zur links abgebildeten Seite. Sie sind nun für drei Stunden

für den Internetzugang freigeschaltet.

Die Freischaltung bezieht sich auf einen Tag. Am nächsten Tag können Sie Ihr Gerät erneut freischalten.

### **Ansprechpartner für technische Fragen**

Systemadministrator Christian Nordmann | support@vhs-ol.de

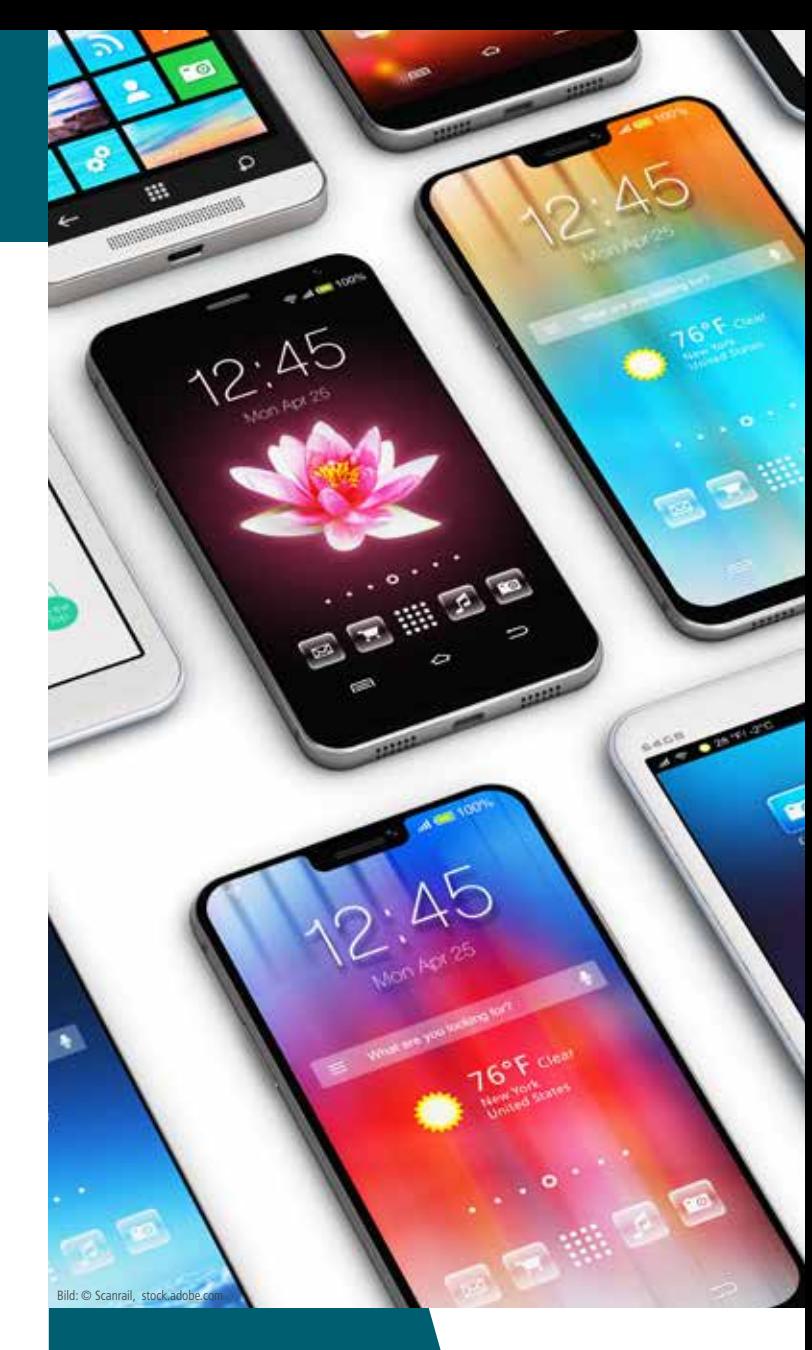

# **Freies WLAN**

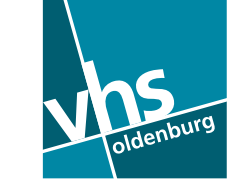

## Freies WLAN

Als Kunden der VHS Oldenburg bieten wir Ihnen einen freien WLAN-Zugang (WiFi-Netzwerk) im gesamten VHS Haus an. Für den Zugang mit Ihrem Smartphone oder Tablet-PC benötigen Sie Ihre Mobilfunknummer – weitere Angaben sind nicht erforderlich, wenn Sie sich nicht dauerhaft als Nutzer registrieren lassen möchten.

Vertragspartner für das WiFi-Netzwerk ist das Unternehmen "The Cloud Germany Network GmbH (The Cloud)".

Ihr Endgerät muss WLAN-fähig sein. Bei Geräten, die älter als fünf Jahre sind, funktioniert die Nutzung des WiFi-Netzwerks möglicherweise nicht.

## **So gehen Sie online:**

### **Schritt 1 Mit dem WLAN verbinden**

Aktivieren Sie die WLAN-Funktion Ihres Gerätes. Lassen Sie sich die aktiven WLAN-Netze anzeigen. Wählen Sie das WLAN-Netz

"VHS Oldenburg" aus.

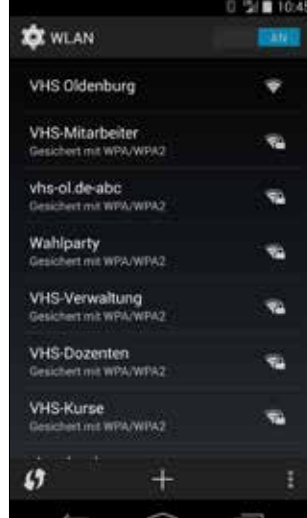

#### **Schritt 2 Internetbrowser starten**

Starten Sie den Internetbrowsers Ihres Gerätes:

- Notebooks / Tablets mit Windows
- Internet Explorer
- Firefox
- Smartphones / Tablets mit Android
- Browser
- Chrome
- iPhone / iPad / MacBook
- Safari

Rufen Sie eine beliebige Seite im Internet auf.

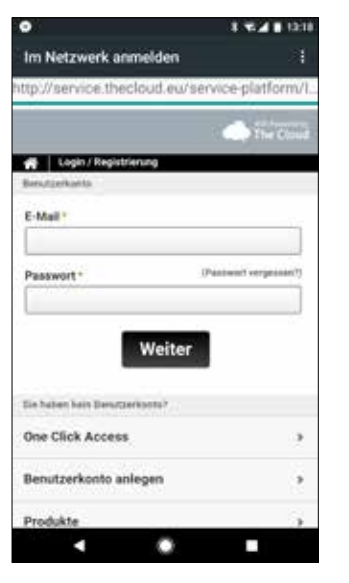

### **Schritt 4 WLAN-Portal**

Sie gelangen zur links abgebildeten Seite.

Klicken Sie hier bitte auf "One Click Access" .

## **Schritt 5 WLAN-Portal**

Sie gelangen zur rechts abgebildeten Seite.

Um einen Internetzugang zu erhalten, müssen Sie sich mit den AGBs von "The Cloud" einverstanden erklären.

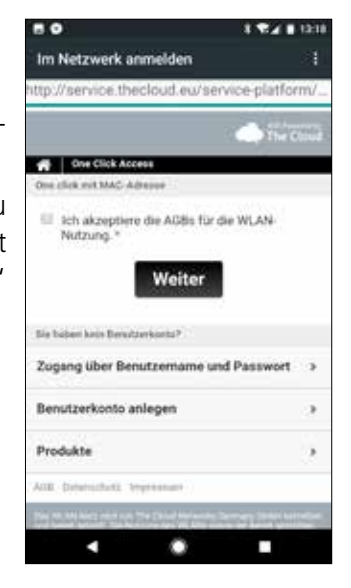

## **Schritt 3 WLAN-Portal**

Sie werden auf die rechts abgebildete Seite umgeleitet. Klicken Sie hier bitte auf "Online gehen".

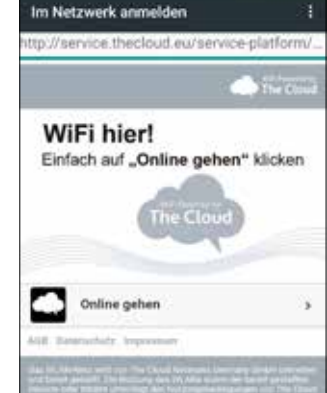

 $1.5241112$ 

г

मन ल